# 新規導入編

ここでは、GLOOBE 2017を新規にセットアップする方法を解説し ます。

お使いのGLOOBEをバージョンアップする方法、または追加購入 したオプションプログラムをセットアップする方法については、 GLOOBEセットアップDVD内の「セットアップガイド」より 「バージョンアップ/オプション追加編」をご覧ください。

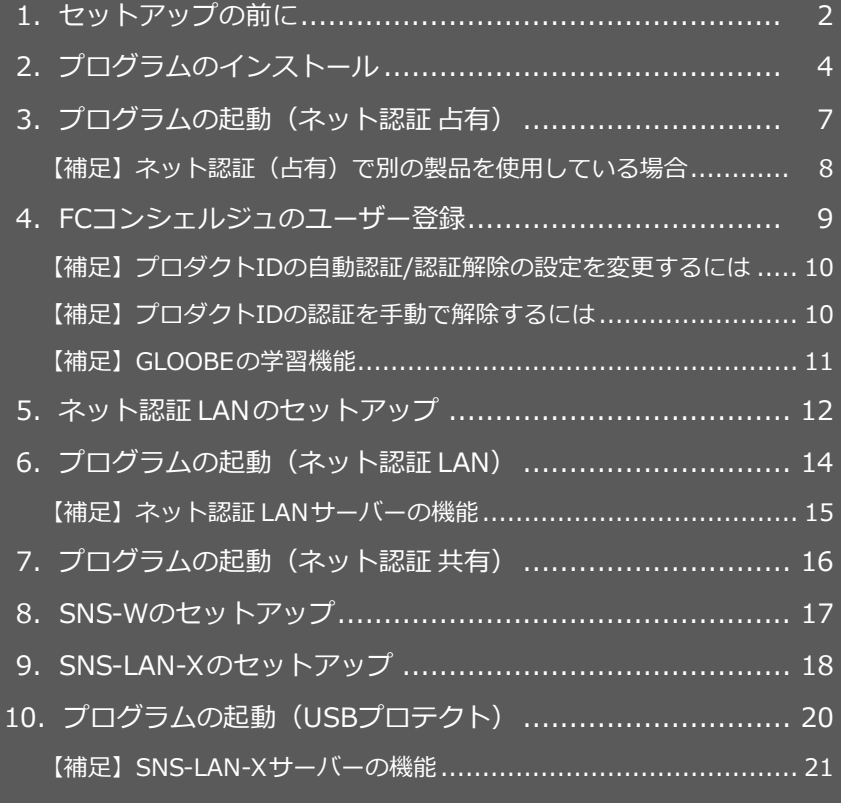

1.セットアップの前に

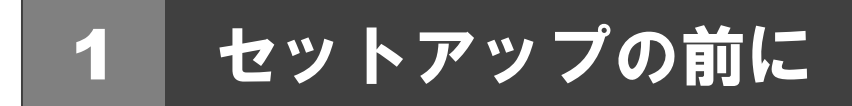

### プロテクトタイプの確認

GLOOBE のプロテクトには次の 5 種類があります。 お持ちのタイプを確認し、ネット認証ライセンス証書または USB プロテクトを準備します。

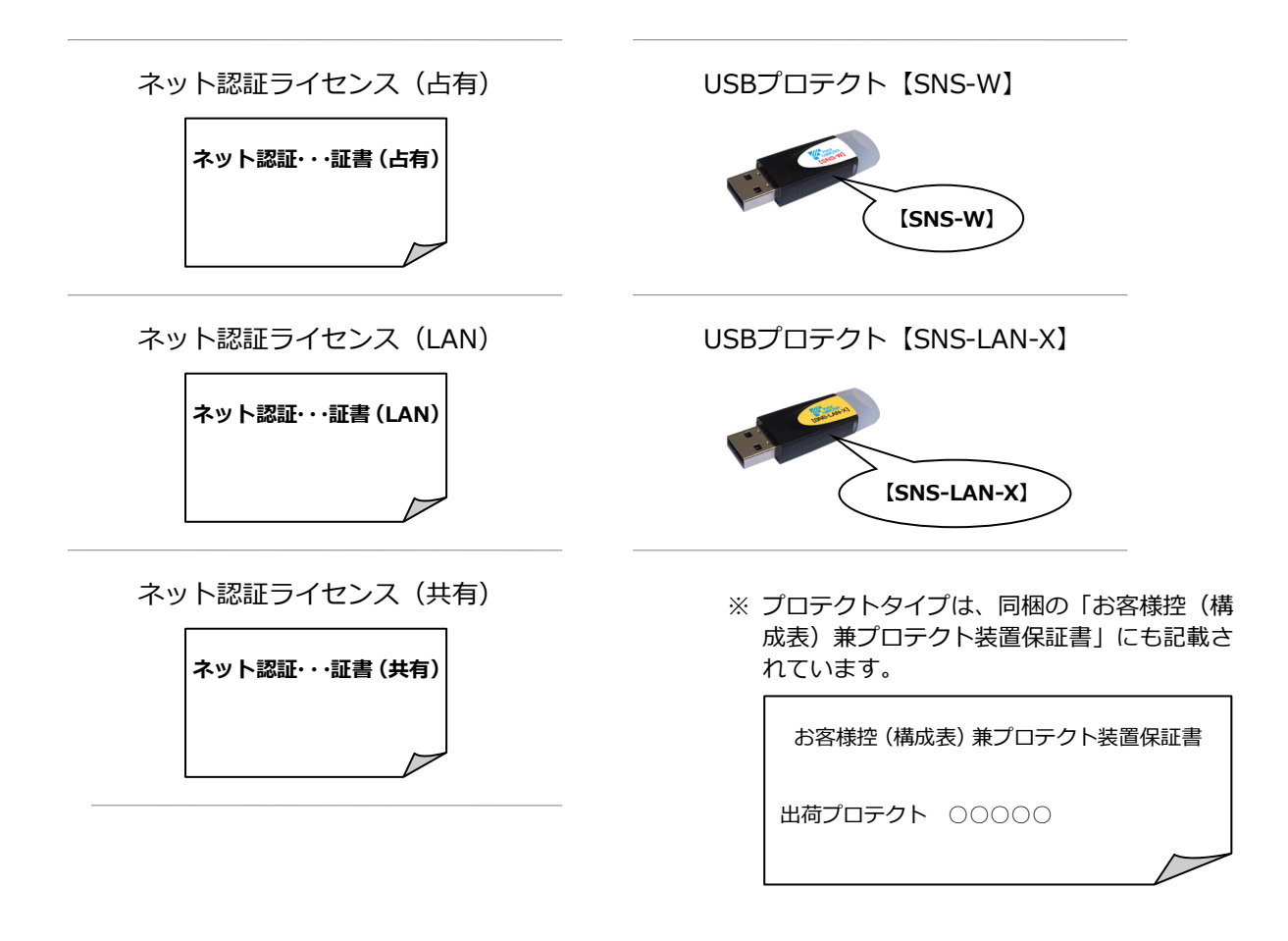

#### **● セットアップの前に確認してください**

- ・セットアップするには、「コンピューターの管理者(Administrators)」権限のアカウントでサインインしている必要が あります。
- ・セットアップ中にコンピューターの再起動が必要な場合があります。起動中のプログラムがあれば、終了しておきます。
- ・お使いのウィルス対策ソフトによっては、セットアップ時に警告メッセージが表示される場合があります。このような 場合には、ウィルス対策ソフトなどの常駐プログラムを一時的に終了してから、セットアップを行ってください。

#### **● GLOOBE 体験版をインストールされている方へ**

GLOOBE 2017 製品版を新規セットアップするコンピューターに、2016 以前の体験版がインストールされている場合は、 体験版をアンインストールしてから、製品版をセットアップしてください。2017 体験版がインストールされている場合 は、新規セットアップの流れに従って製品版をセットアップしてください(GLOOBE などのプログラムは最新版に更新さ れます)。詳しくは、GLOOBE セットアップ DVD 内の「**セットアップガイド**」より「**GLOOBE 体験版をお使いの方へ**」 を参照してください。

GLOOBE の新規セットアップは、プロテクトのタイプに応じて以下のような流れになります。

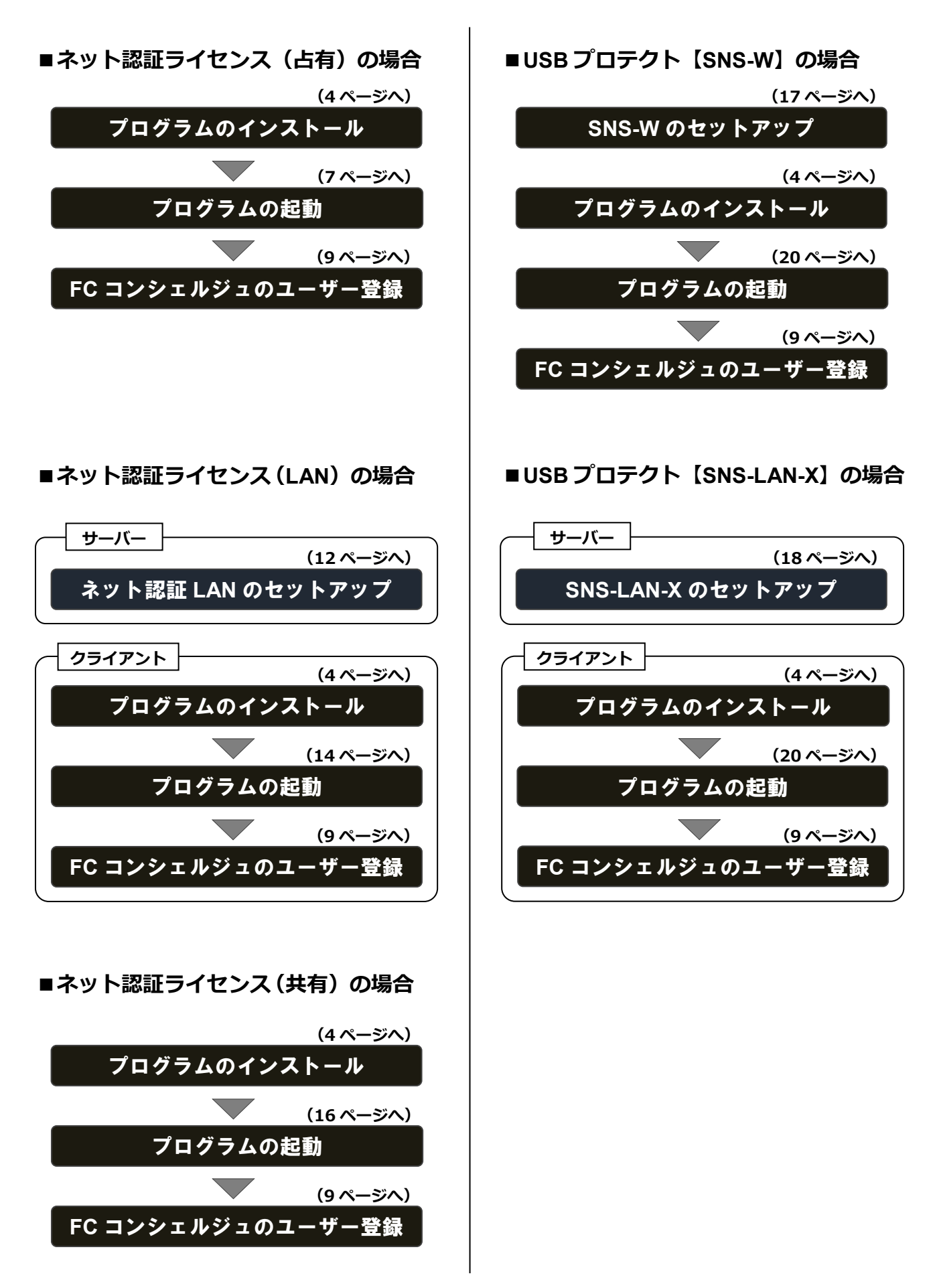

2.プログラムのインストール

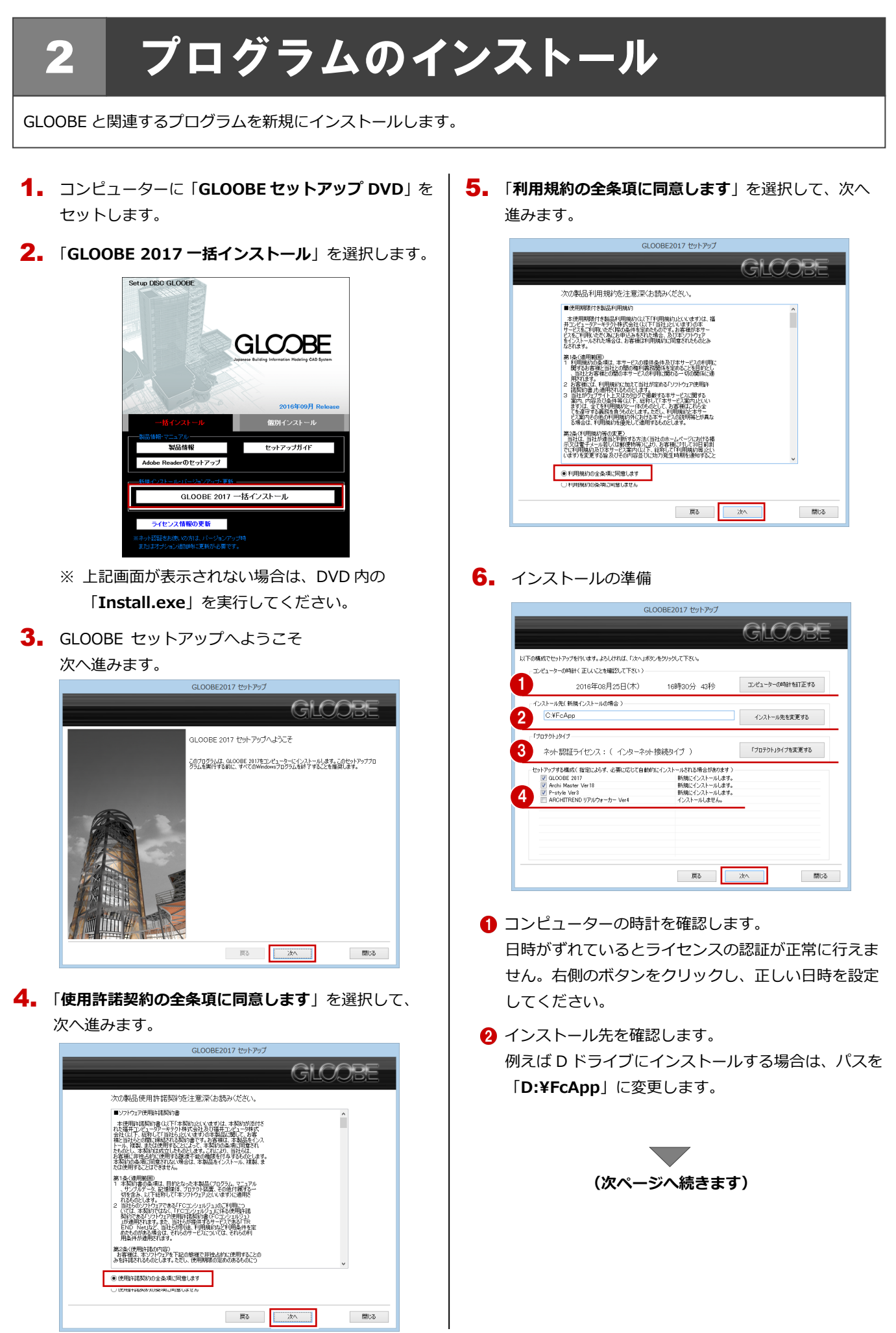

閉じる

開じる

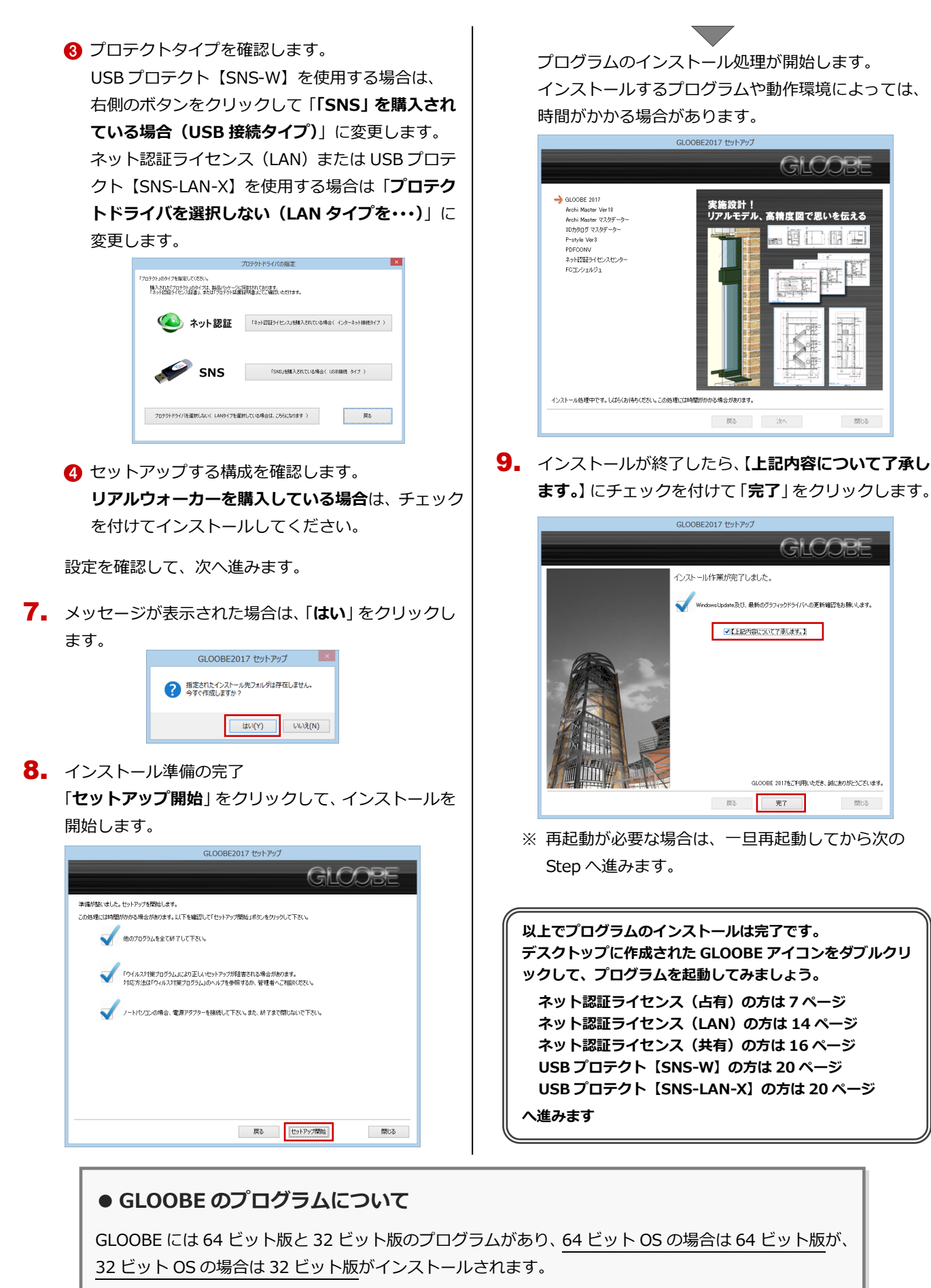

【プログラムのインストール先】 ¥基準フォルダ¥GLOOBE¥Program64 : 64 ビット版のプログラムフォルダ

¥基準フォルダ¥GLOOBE ¥Program : 32 ビット版のプログラムフォルダ

#### **● 個別インストールについて(新規インストールの場合)**

一括インストールでは、GLOOBE などのプログラムとプロテクトシステムなど がすべて指定したインストール先(基本フォルダ)にインストールされます。 例えば、インストール先の容量の問題で、あるプログラムだけを別のドライブに インストールしたい場合は、一括インストールでそのプログラム以外をインスト ールしたあとで、「**個別インストール**」タブからそのプログラムをインストール してください。

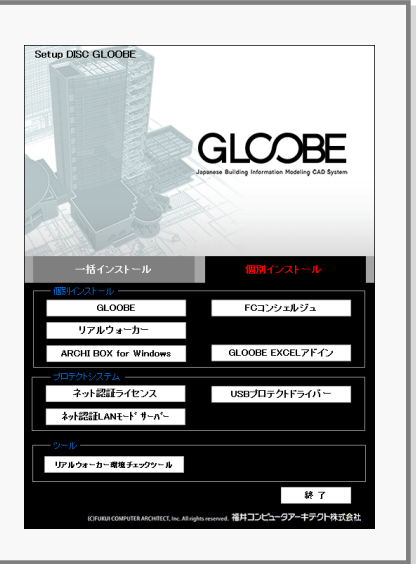

#### **● GLOOBE の EXCEL アドインツールを使用したい方へ**

GLOOBE 2015 より部材情報などを MDB ファイルに出力できるようになりました。この MDB ファイルをマイクロソ フト製の Excel で読み込んで、設計に必要な帳票や資料などを作成するには、「**個別インストール**」タブから「**GLOOBE EXCEL アドイン**」を実行して、アドインツールをインストールしてください。 ※ EXCEL アドインツールは、Excel 2007、Excel 2010、Excel 2013、Excel 2016 に対応しています。

#### **● ARCHI Box for Windows について**

ARCHI Box for Windows は、プレゼンデータ共有サービス「**ARCHI Box**」にアップロードした CG パース、図面、 3D データなどを PC や Windows タブレットなどで閲覧できる専用のビューアです。「**個別インストール**」タブの 「**ARCHI Box for Windows**」からインストールすることができます。

#### **● リアルウォーカーを購入した方へ**

リアルウォーカーを購入した方は、「**個別インストール**」タブから「**リア ルウォーカー環境チェックツール**」を実行して、お使いのコンピューター がリアルウォーカーの動作条件を満たしているかどうかを確認できます。 動作条件を満たしていない場合は、判定が「**×**」の環境を改善してくださ い。

- ※ システムチェックでは、システムのインストール状況を確認できます。 リアルウォーカーをインストールすると、必要なシステムもインスト ールされます。
- ※ リアルウォーカーで Kinect コントローラを使用する場合は、「**Kinect セットアップ**」を選択して、必要なシステムをインストールしてくだ さい。

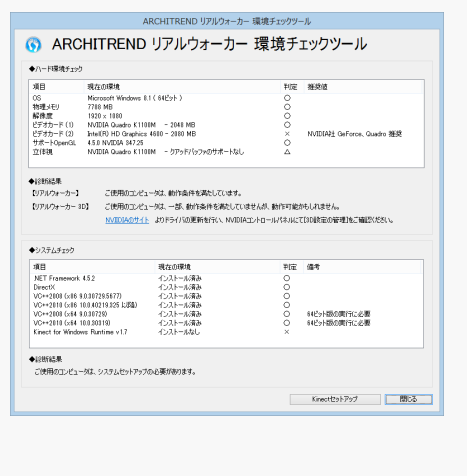

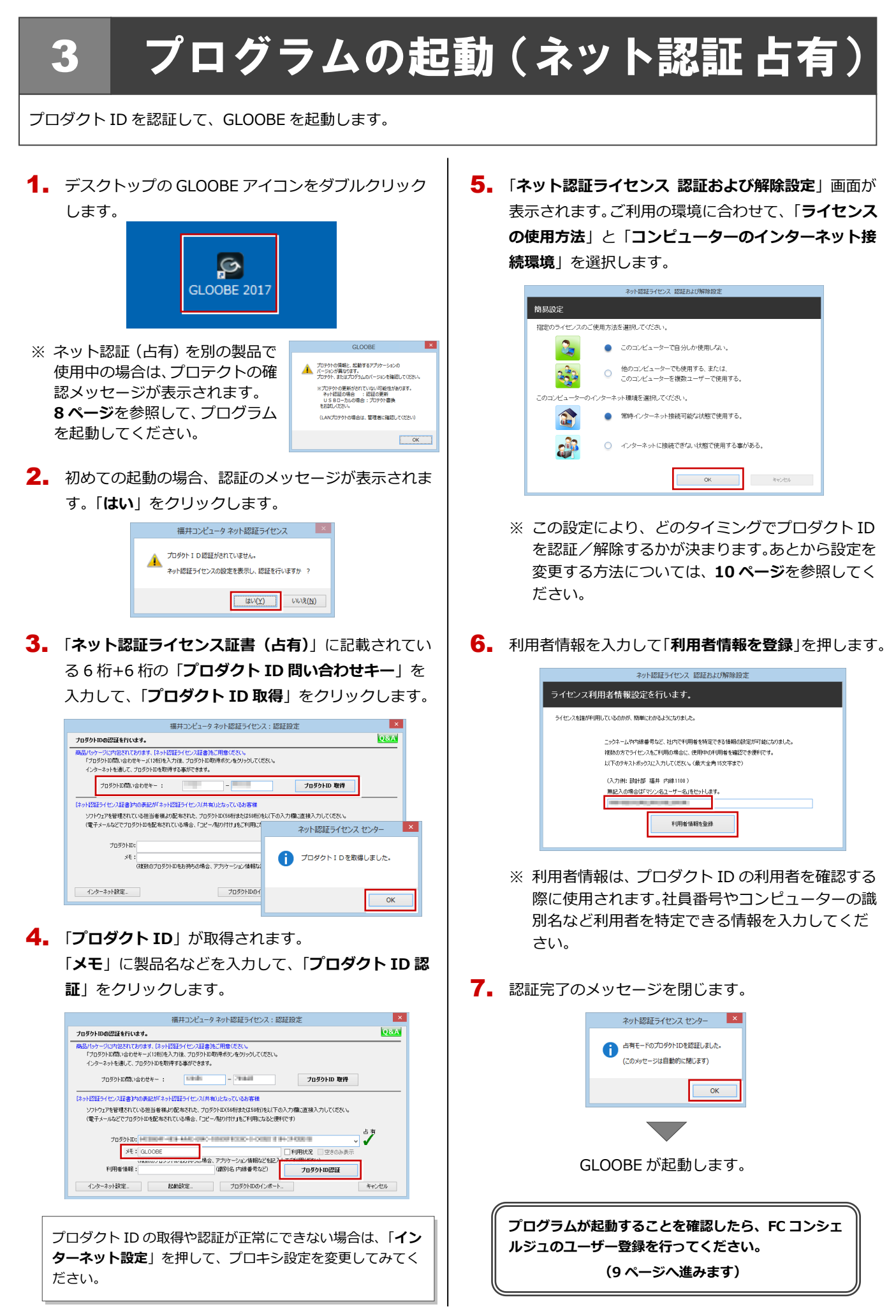

#### ネット認証(占有)で別の製品を使用している場合 補足

すでにネット認証ライセンス(占有モード)で別の製品を使用している場合、「**占有モード 2**」を使って GLOOBE のプロダク ト ID を追加認証してください。

**Q&A** 

学

キャンセル

l x.

GLOOBE の起動時に、プロテクトの確認メッセージが 1. 「**プロダクト ID**」が取得されます。 6.表示された場合は、「**OK**」をクリックします。 「**占有モード 2 を使用**」を **ON**、「**メモ**」に製品名など **GLOOBE**  $\mathbf{I} \times$ を入力して、「**プロダクト ID 認証**」をクリックします。 福井コンピュータ ネット認証ライセンス:追加認証 ※プロテクトの更新がされていない可能性があります。<br>- ネット認証の場合 :認証の更新<br>- U S B ローカルの場合:プロテクト書換<br>をお試しください。 プロダクトIDの認証を行います。 。<br>このサージは内包されております、「ネット認証ライセンス証書」をご用意ください。<br>「プロダクトID問い合わせキー」(12桁)を入力後、プロダクトID取得ポタンをクリックしてください。 - フロンフィムロル・ロリー、 ライムロンシンフォミ、フロンフィニ、 (LANプロテクトの場合は、管理者に確認してください) プロダクトID問い合わせキー: **ブロダクトID 取得**  $\begin{array}{|c|c|} \hline \text{OK} & \text{OK} \end{array}$ 「ネット認証タイセン証書からの表記が「ネット認証タイセンス(共有)」となっているお客様<br>- ソフトウェアを管理されている担当者様より配布された、プロダクトID(5所は大は50前)を以下の入力権に直接入力してください。<br>- (電子メールなどでプロダクトIDを配布されている場合。「コピー/船の付け」をご利用さなると便利です) <sub>THAC</sub> C プロタクトDREL-ROLL NO. 0000 「**プロテクト設定**」画面のタイトルバーを右クリックし 2. **SELECTION** XE : GLOOBE |<br>|場合、アプリケーション情報などを記!<br>| (議別名 内線番号など) て、「**詳細設定**」の「**占有モード 2 有効**」を選びます。 利用者情報: プロダクトID認証 プロダクトIDのインボート. インターネット設定。 起動設定  $m = h$ kan $+$ l x l 移動(M) ●占有モード  $\overline{\phantom{0}}$  $rac{1}{2}$ 閉じる(C)  $Alt + F4$  $014M + K$ 詳細設定 。<br>小認証LAN: TCP/IP を ネット認証ライセンス センター SNS 占有 干-F2 有効 ○占有モード + LANモード 占有モード2のプロダクトIDを認証しました。 0 共有モード (このメッセージは自動的に閉じます) ネット認証設定...  $\overline{\overline{\text{OK}}}$ 「プロテクト」タイプを確認する<br>購入されたプロテクトの種類は、製品パッケージに同梱された以下のいずれかの証書に記載されています。<br>軽客[機]女(構成表)[憲]プロテクト装置[属証書・ネット設証ライゼンス証書 サンプル 7. 「**閉じる**」をクリックします。 「**占有モード 1**」が **ON** であることを確認して、「**ネッ** 3. 福井コンピュータ ネット認証ライセンス:設定 **ト認証設定**」をクリックします。 占有モード1 占有モード2 メモ·履歴編集... Q&A プロテクト設定 プロダクトID: MWILMINGHI HOME ALDE TO ● 占有モード1 ARCHITREND  $\bullet$  $xE : 1$ ネット<sub>記載</sub>  $LEANF-F$ 。<br>)占有モード1 + LANモート -<br>プロダクトID認証 SNS )占有モード2 + LANモード 認証 ライセンス情報を取得し、アプリケーションを使用できるようにします。 共有モード 更新 認証の有効期限の更新や、再認証を行います。 認証を解除し、他のPC/ユーザーでプロダクトIDを使用できるようにします。 ネット認証設定 解除 認証有効期限 2016/08/01 16:37 起動設定... 「プロテクト」タイプを確認する<br>購入されたプロテクトの種類は、製品パッケージに同梱された以下のいずれかの証書に記載されています。<br>概答[編集](構成表)[集ア][テクト装置[属証書:不列位2証25代ウン証書 サンプル  $\frac{1}{2}$ インターネット設定... | 追加認証... | プロダクトIDのインポート... 閉じる 4. 「**追加認証**」をクリックします。  $\mathsf{I} \times \mathsf{I}$ 福井コンピュータ ネット認証ライセンス:設定: 占有モード1 占有モード2 「**占有モード 2**」が ON であることを確認して、「**OK**」 8. メモ·履歴編集...  $O$ &A **70%ND:** MHIDWANI-MHADWA をクリックします。 、<br><br>利用者情報 : <br><br><br><br><br><br><br><br><br><br><br><br><br><br><br><br><br><br><br><br><br><br><br><br><br><br><br><br><br> | (識別名 内線番号など) プロテクト設定 ー<br>ボストID認証 ○占有モード1 ARCHITREND  $\bullet$ 認証 ライセンス情報を取得し、アプリケーションを使用できるようにします。 **ネット認証** ●占有モード2 GLOOB 更新 認証の有効期限の更新や、再認証を行います。 ⊃ unive−i<br>○占有モード1 + LANモード<br>○占有モード2 + LANモード SNS 解除 認証を解除し、他のPC/ユーザーでプロダクトIDを使用できるようにします。 認証有効期限 2016/08/01 16:37 起動設定... 共有モー ネット記証設定... 詳細 ▼ インターネット設定... 追加認証... カロダクトIDのインポート... 開じる 「プロテクト」タイプを確認する 「フロテクト」タイフを確認する<br>購入されたプロテクトの種類は、製品パッケージに同梱された以下のいずれかの証書に記載されています。 -<br>2ロテカト1左展(2町<del>11</del>・ネット1787年5月 5. 「ネット認証ライセンス証書 (占有)」に記載されてい  $\mathsf{OK}$ キャンセル る 6 桁+6 桁の「**プロダクト ID 問い合わせキー**」を 入力して、「**プロダクト ID 取得**」をクリックします。 GLOOBE が起動します。 福井コンピュータ ネット認証ライセンス:認証設定 **Q&A** プロダクトIDの認証を行います。 。<br>3パッケージに内包されております、「ネット認証ライセンス証書」をご用意ください。<br>「プロダクトID問い合わせキー」(12桁)を入力後、プロダクトID取得ポタンをクリックしてください。 -<br>ネットを通して、プロダクトIDを取得する事ができます。 **ブロダクトID 取得** 

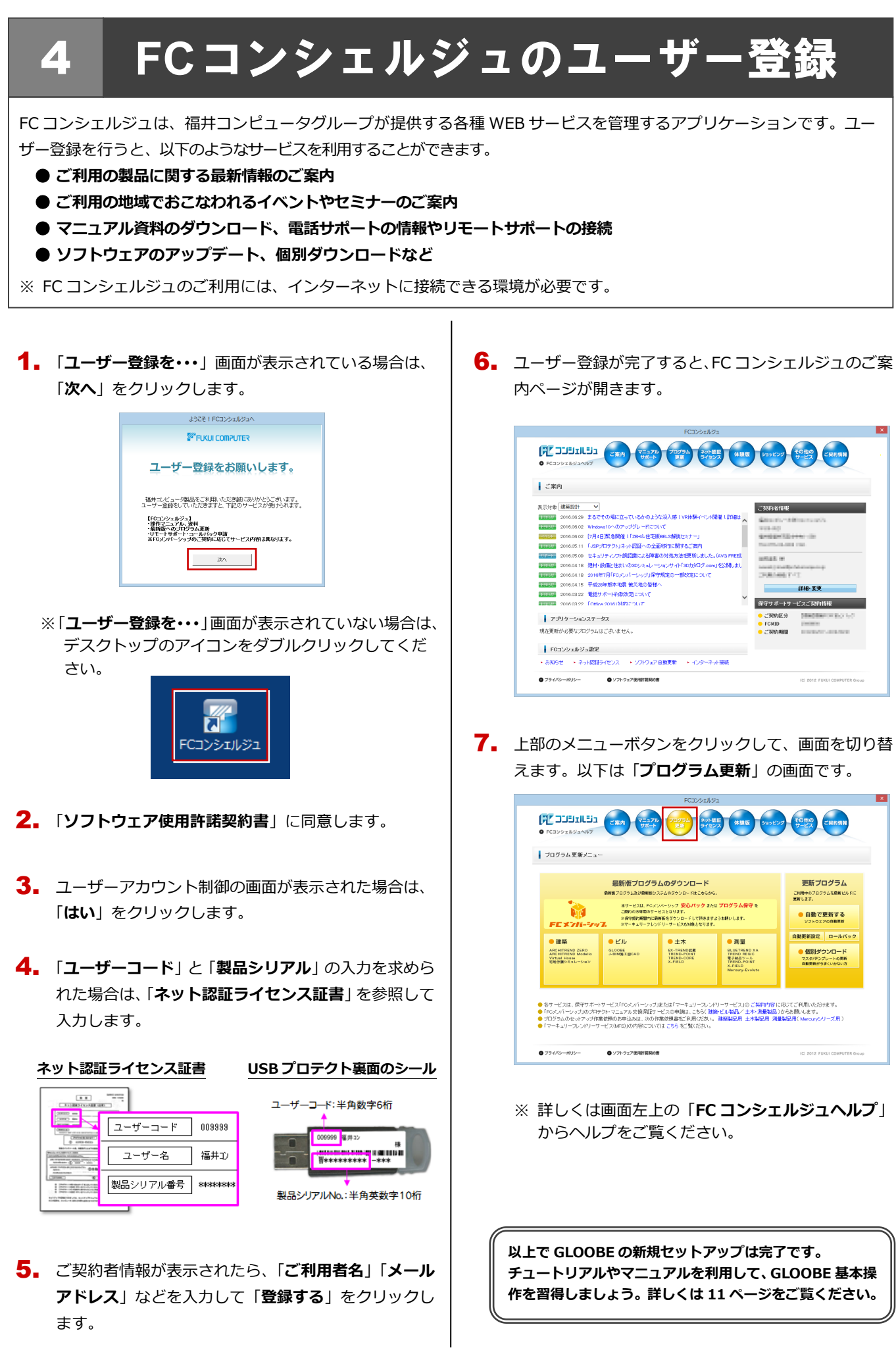

#### プロダクト ID の自動認証/認証解除の設定を変更するには 補足

プロダクト ID の自動認証および認証解除のタイミングを変えたい場合は、以下の手順で設定を変更します。

#### ■ FC コンシェルジュを使用している場合

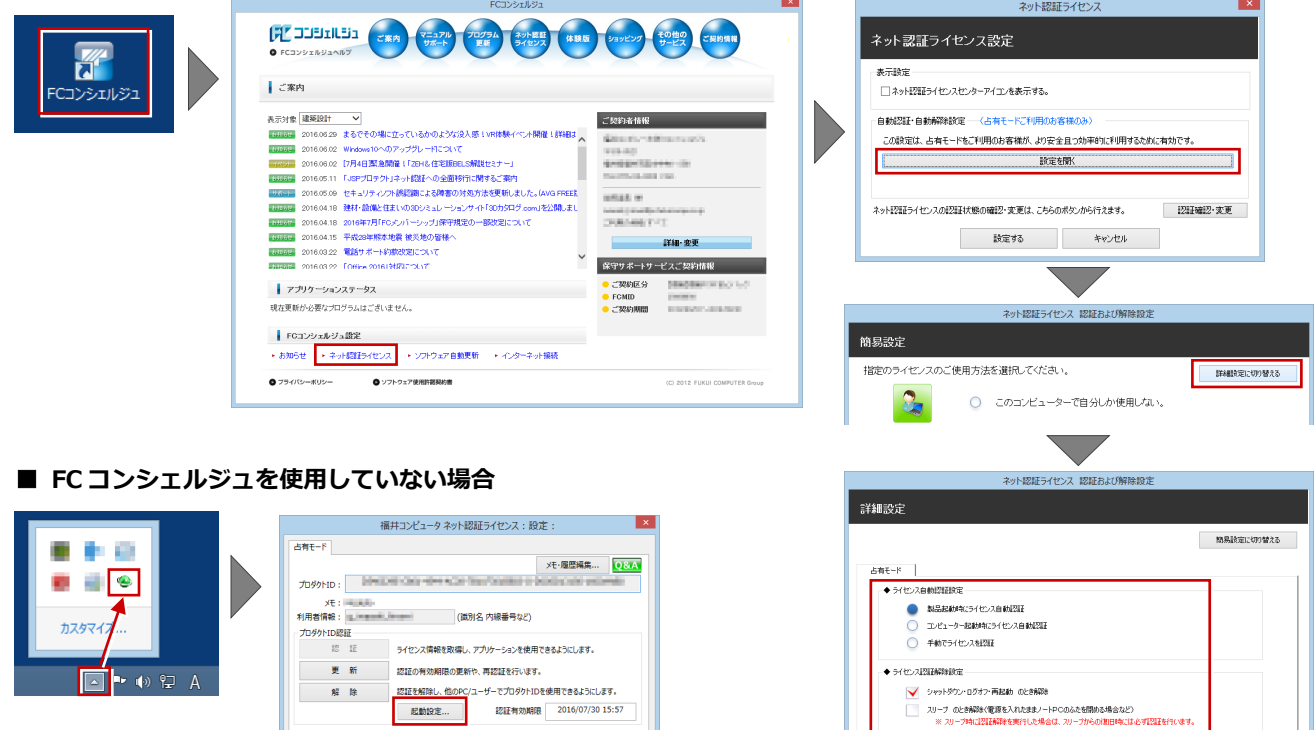

画面右下のタスクバーのアイコンから「**ネット認証ライセンスセンター**」 を起動して、「**起動設定**」をクリックします。

インターネット設定... | 追加認証... | プロダクトIDのインポート...

#### プロダクト ID 認証を手動で解除するには 補足

お使いのプロダクト ID を、他のユーザーまたは他のコンピューターで使用したい場合は、以下のように手動で認証を解除し ます。

 $\begin{tabular}{|c|c|c|c|} \hline \multicolumn{1}{|c|}{\textbf{H}} & \multicolumn{1}{|c|}{\textbf{V}} \\ \hline \multicolumn{1}{|c|}{\textbf{H}} & \multicolumn{1}{|c|}{\textbf{V}} \\ \hline \multicolumn{1}{|c|}{\textbf{H}} & \multicolumn{1}{|c|}{\textbf{H}} & \multicolumn{1}{|c|}{\textbf{V}} \\ \hline \multicolumn{1}{|c|}{\textbf{H}} & \multicolumn{1}{|c|}{\textbf{H}} & \multicolumn{1}{|c|}{\textbf{V}} \\ \hline \multicolumn{1}{|c$ 

Г

 $\overline{\alpha}$ 

\*\*\*\*

 $M6$ 

#### ■ FC コンシェルジュを使用している場合

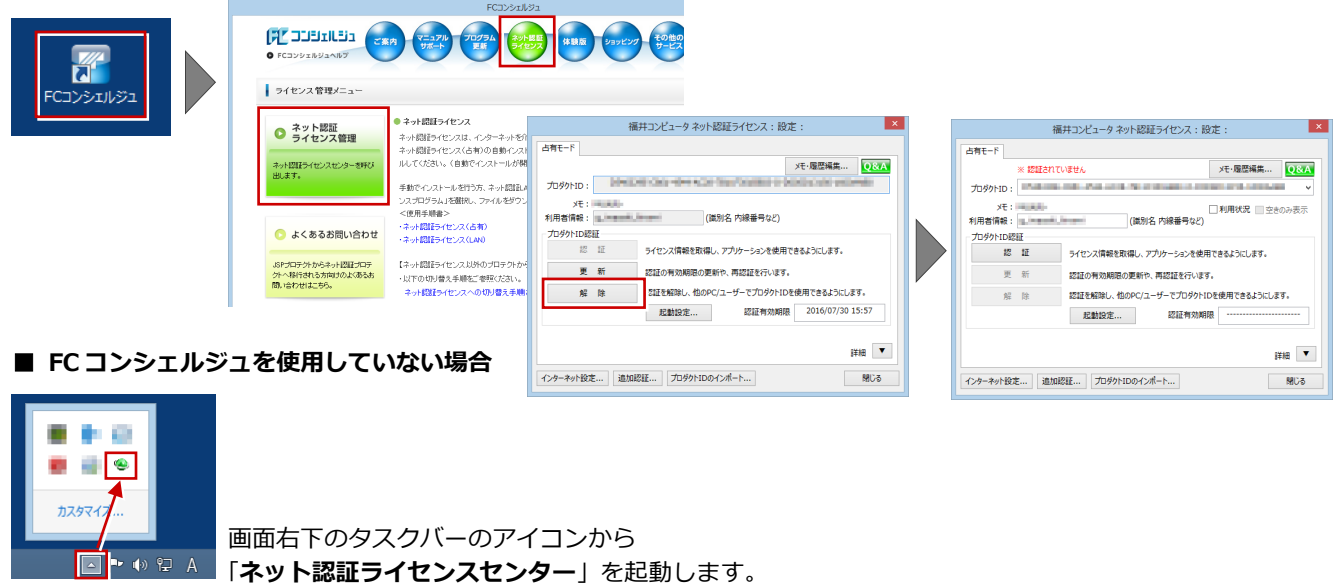

## 補足 **GLOOBE**の学習機能

#### ■ チュートリアル (動画)

GLOOBE の起動時に表示される起動メニュー から GLOOBE の基本操作をわかりやすくまと めたチュートリアル(動画)が開きます。 GLOOBE を初めて操作する方は、まずこのチュ ートリアルで基本的な操作を習得してくださ い。

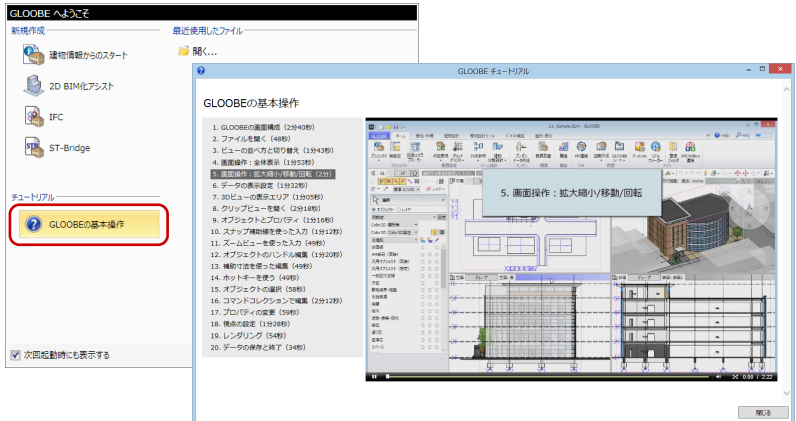

#### ■ マニュアル・サンプルデータ

GLOOBE の使い方を解説した最新のマニュア ルデータやサンプルデータは、GLOOBE ヘルプ のホームページから開くダウンロードサイトよ りご利用ください。

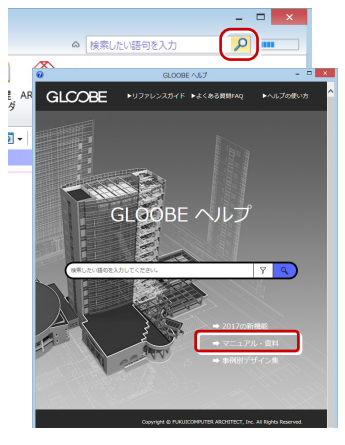

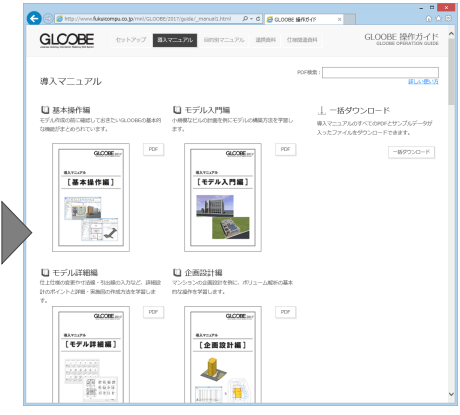

#### ■ **GLOOBE** ヘルプ

ださい。

GLOOBE の機能の使い方や操作方法がわから ないときは、検索ボックスにキーワードを入力 してヘルプを検索したり、機能のポップヒント から F1 キーを押して、リファレンスガイドを ご利用ください。

※詳しくは「**ヘルプの使い方**」をご覧ください。

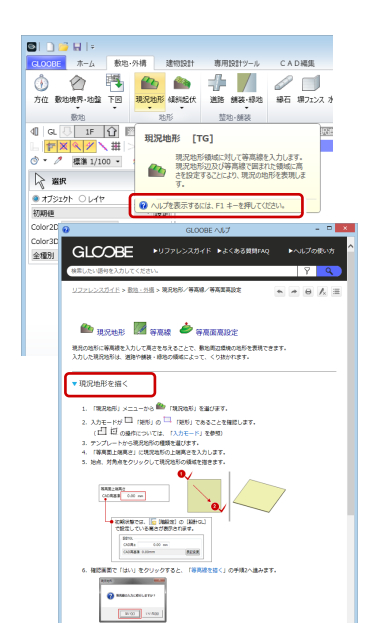

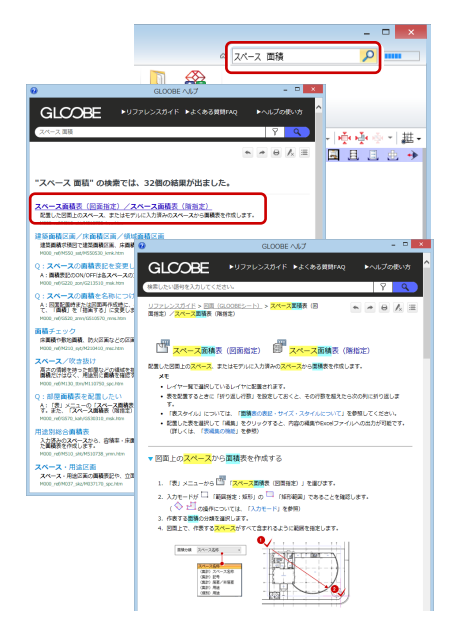

#### **● Archi Master・3D カタログマスタについて**

GLOOBE と一緒にインストールされる Archi Master、3D カタログマスタは、GLOOBE で利用できる建材・設備デー タを管理するためのアプリケーションです。 GLOOBE にある建材・設備データの入力機能については、 導入マニュアル「**基本操作編**」の **24 ページ**を参照してく

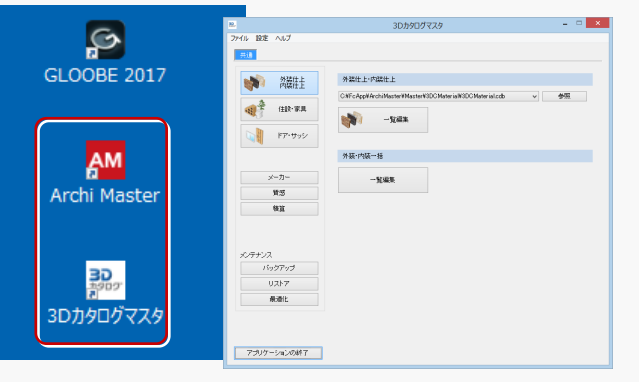

5.ネット認証 LAN のセットアップ

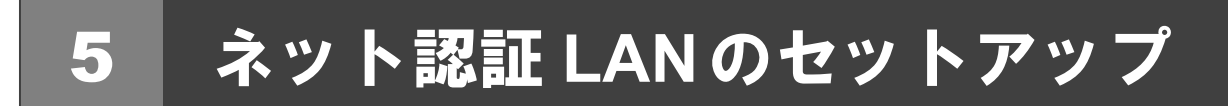

#### **Step1** ネット認証 **LAN**サーバーのインストール

使用するサーバーに、ライセンス管理システムをインストールします。 ※ サーバーの再起動が必要になる場合がありますので、ご注意ください。 ※ ネット認証 LAN サーバーの機能については、**15 ページ**を参照してください。

- サーバーに「**GLOOBE セットアップ DVD**」をセット 1. します。
- 「**個別インストール**」に切り替えて、「**ネット認証 LAN** 2. **モード サーバー**」をクリックします。

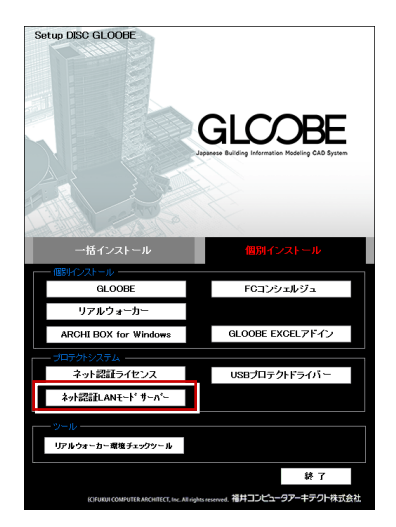

- ※ 上記画面が表示されない場合は、DVD 内の 「**Install.exe**」を実行してください。
- 3. 表示される画面に従って、インストールを進めます。

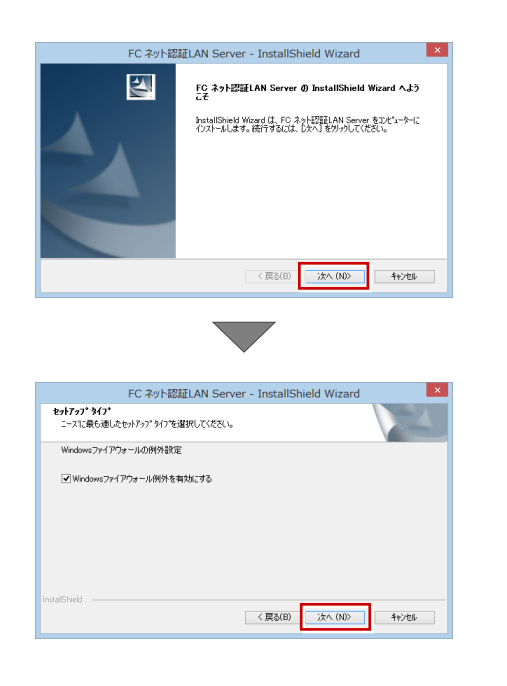

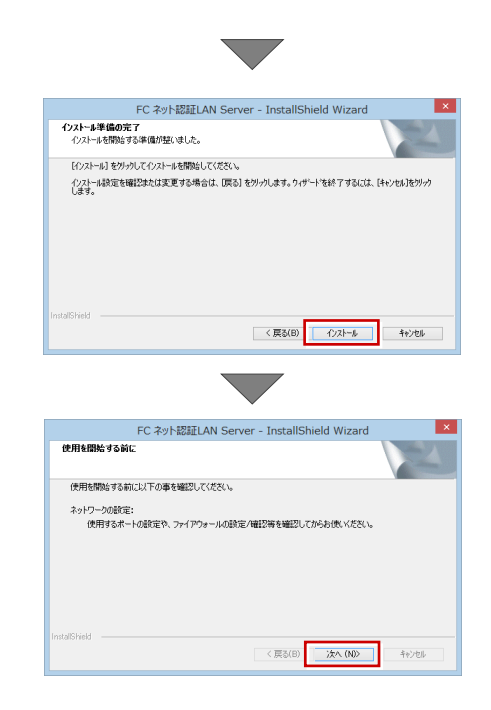

「**FC ネット認証 LAN・・・すぐに起動する**」にチェ 4.ックを付けて「**完了**」をクリックします。

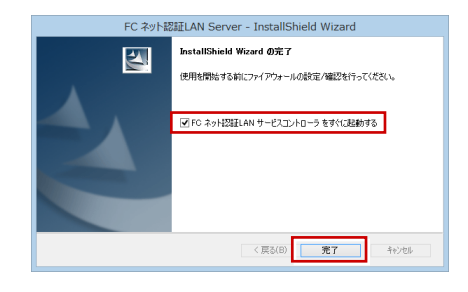

※ 再起動が必要な場合は、メッセージに従って再起動 してください。

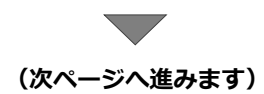

**Step2** プロダクト **ID** の認証(サーバー)

インターネットを通してプロダクト ID の認証を行い、クライアント PC からプロダクト ID に関連付けられたライセンスを 利用できる状態にします。

「**FC ネット認証ライセンス LAN モード サービスコ** 1.

**ントロール**」画面より「**ライセンス認証**」をクリック します。

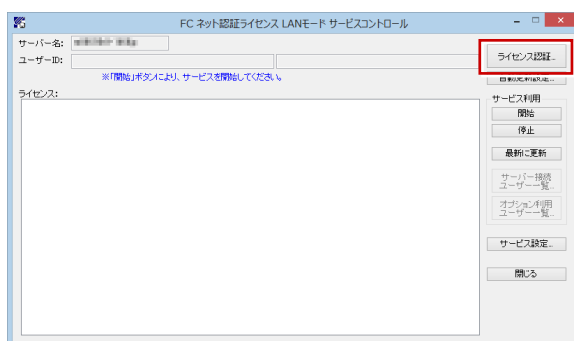

- ※ 上記画面が表示されない場合は、スタート画面のア プリ一覧の「**FC ネット認証 LAN Server**」より「**FC ネット認証 LAN サービスコントローラ**」を起動して ください。
- 「**ネット認証ライセンス証書(LAN)**」に記載されてい 2. る 6 桁+6 桁の「**プロダクト ID 問い合わせキー**」を 入力して、「**プロダクト ID 取得**」をクリックします。

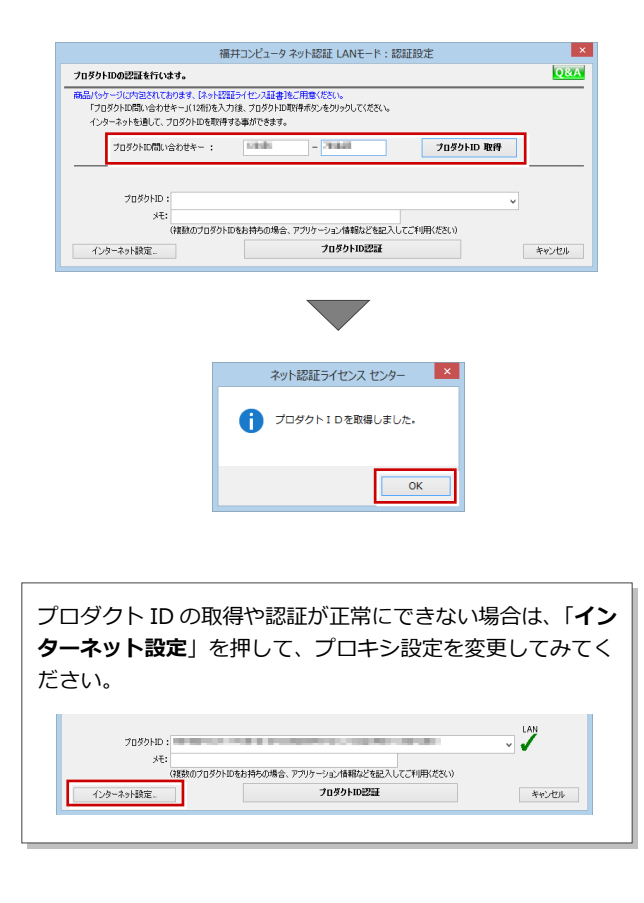

「**プロダクト ID**」が取得されたのを確認し、「**プロダ** 3. **クト ID 認証**」をクリックします。

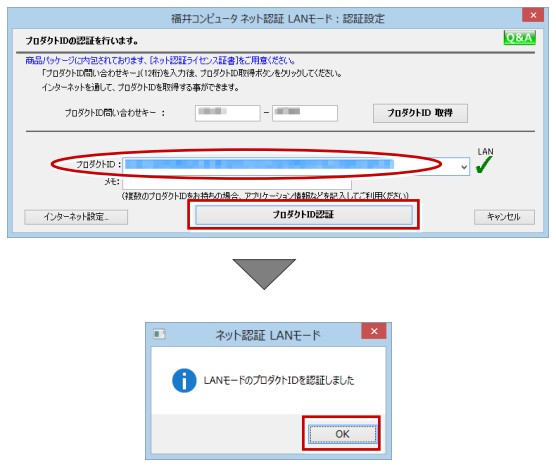

ライセンス情報が取得されたことを確認し、「**閉じ** 4.**る**」をクリックします。

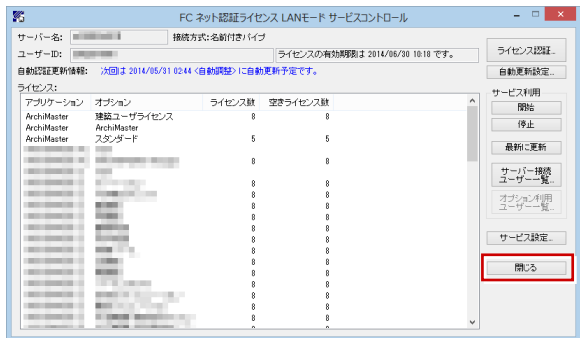

**以上でネット認証 LAN のセットアップは完了です。 続いて、クライアント PC でプログラムのインストール を行ってください。 (4 ページへ進みます)**

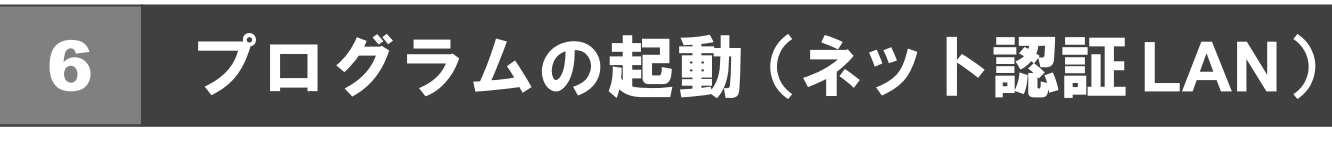

使用するプロテクトを設定して、GLOOBE を起動します。

デスクトップの GLOOBE アイコンをダブルクリック 1. します。

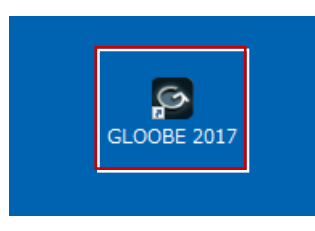

2. 初めての起動の場合、プロテクト設定画面が表示され ます。

「**ネット認証**」の「**LAN モード**」をクリックして、「**サ ーバー名**」にネット認証 LAN サーバーをセットアップ したコンピューター名を入力ます。

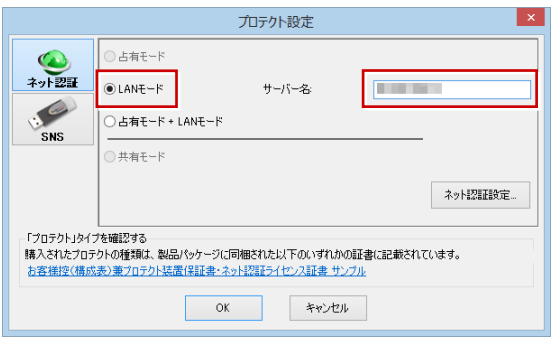

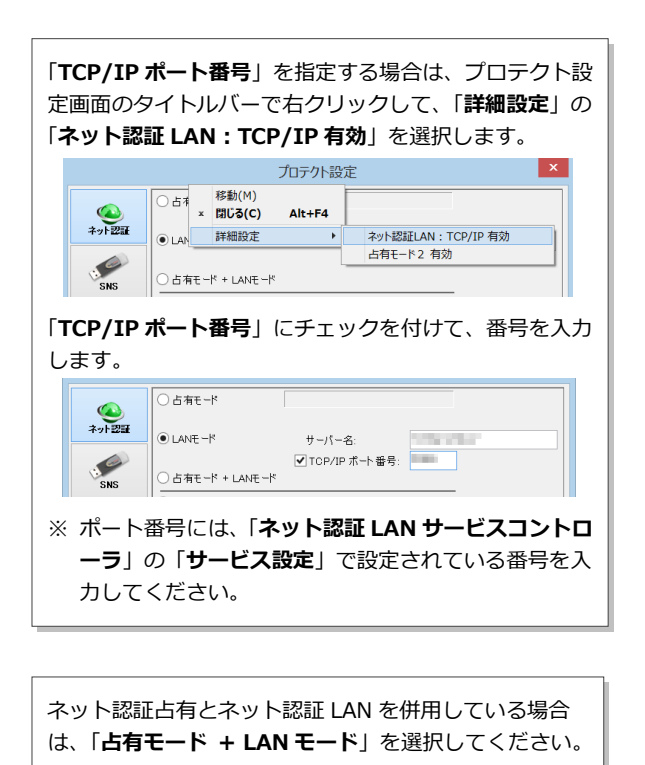

3. 「**OK**」をクリックして画面を閉じます。

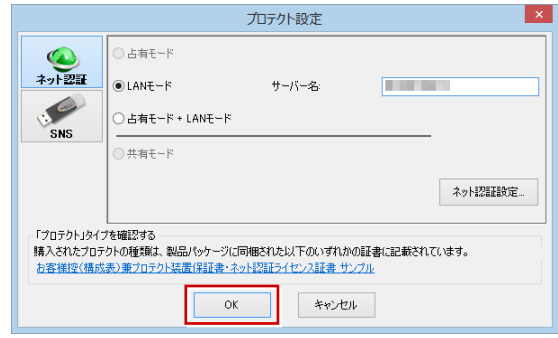

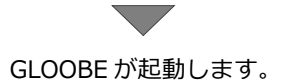

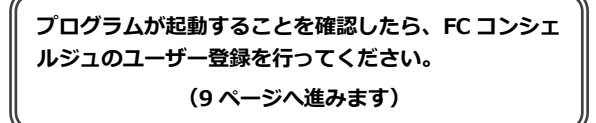

#### 補足 ネット認証 **LAN** サーバーの機能

ネット認証 LAN サーバーは、ライセンス情報の管理やサービスの開始/停止などを行うアプリケーションです。スタート画 面のアプリ一覧の「**FC ネット認証 LAN Server**」より「**FC ネット認証 LAN サービスコントローラ**」を選択すると、次の ような画面が表示されます。

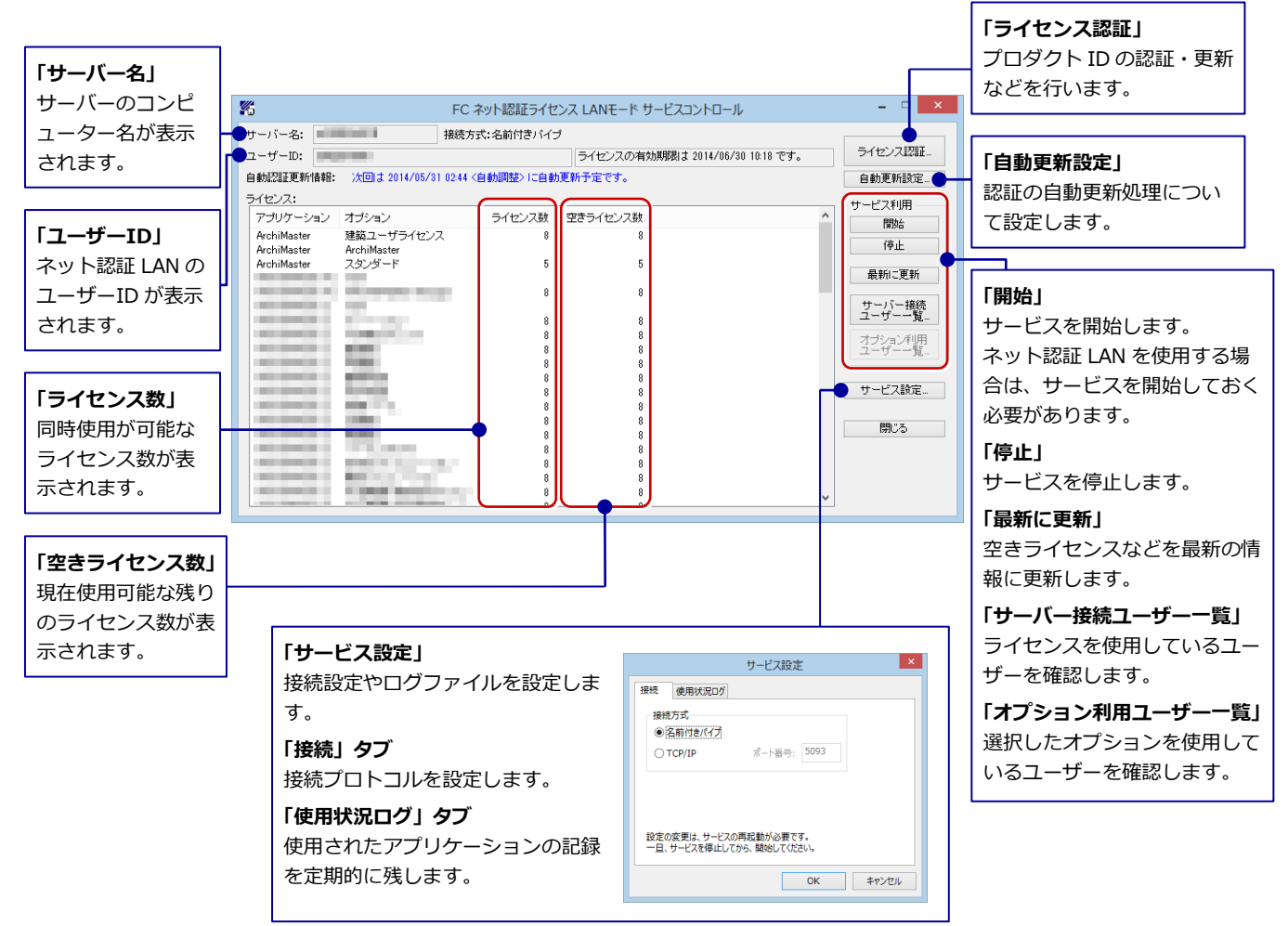

#### **●「使用状況ログ」について**

「**何時何分の**」「**ライセンスの空き状況**」が記録されます。使用するには、

- 1.「**ログの出力**」チェックボックスをオンにし、「**パス**」に出力先のフォルダを設定します(「**間隔**」と「**最大履歴数**」は適宜に 設定)。
- 2.「**FC ネット認証ライセンス LAN モード サービスコントロール**」が表示されている状態で、ログの取得が開始されます。
- 3.「**FC ネット認証ライセンス LAN モード サービスコントロール**」を閉じると、ログファイル(FcXprc.log)が保存されます。
- 4.再度「**FC ネット認証ライセンス LAN モード サービスコントロール**」を起動すると、前のログファイルは別ファイル(ロ グファイル名+日付)で残され、新たなログの取得が開始されます。

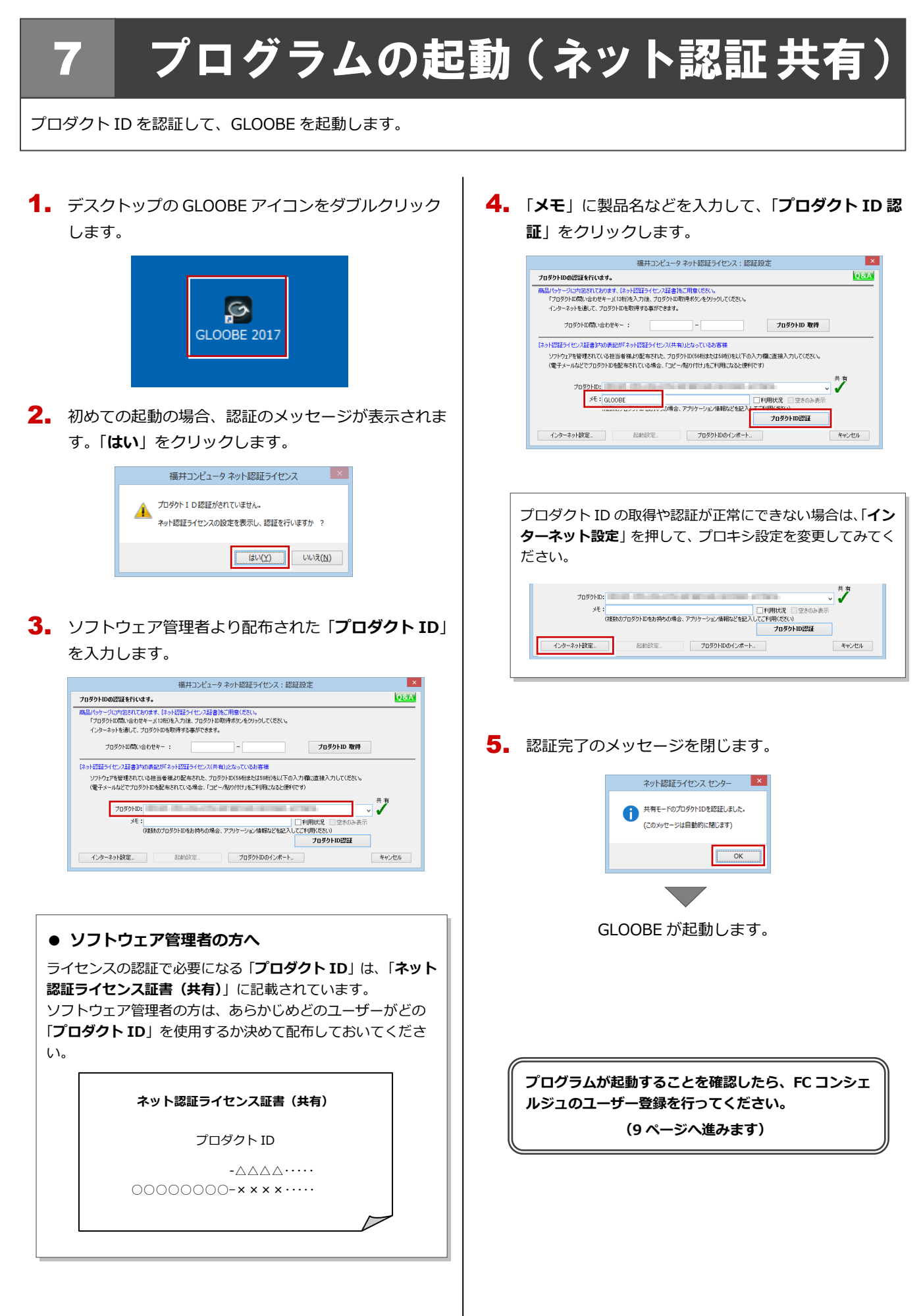

## 8 **SNS-W** のセットアップ

GLOOBE をセットアップするコンピューターに、USB プロテクト【SNS-W】のシステムをインストールします。

- $\rm \P_{\bullet}$  弊社製品のプロテクトに限らず、<mark>サーバーに USB プ</mark> ロテクトが装着されている場合は、すべて外しておき ます。
- コンピューターに「**GLOOBE セットアップ DVD**」を 2. セットします。
- 「**個別インストール**」に切り替えて、「**USB プロテクト** 3. **ドライバー**」をクリックします。

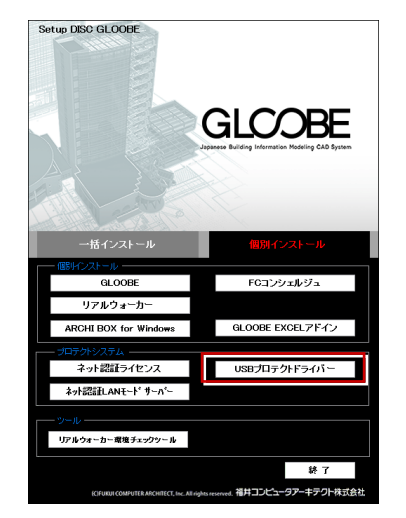

- ※ 上記画面が表示されない場合は、DVD 内の 「**Install.exe**」を実行してください。
- **4** コンピューターの日時を確認し、 USB プロテクトの画 像ボタンをクリックします。

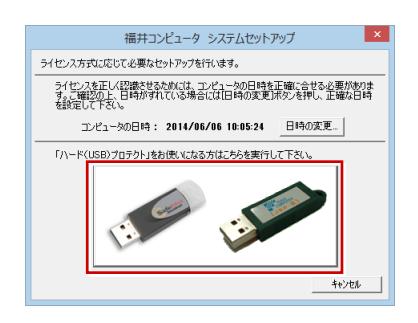

※ 日時がずれていると、ライセンスを正しく認識でき ません。「**日時の変更**」をクリックして、正確な日 時を指定してください。

5. 「**SNS- W**」をクリックします。

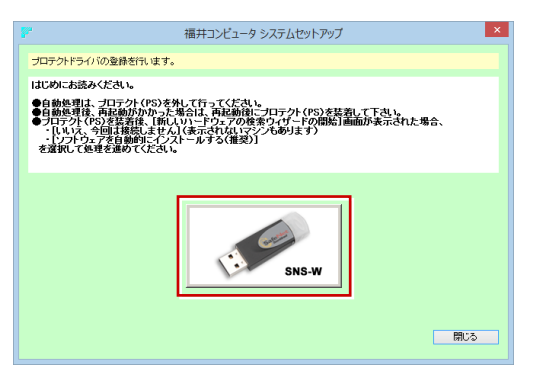

6. 全ての USB プロテクトキーをコンピューターから 外したら「**はい**」をクリックします。

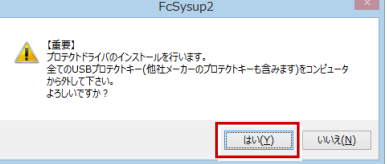

インストールが終了したら「**OK**」をクリックして、 7. 再起動を行います。

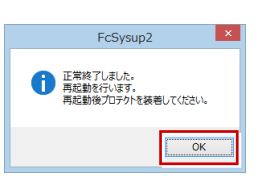

8. 再起動後、 コンピューターに USB プロテクトを装着 します。

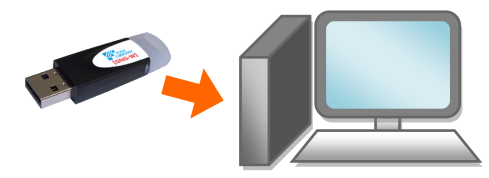

プロテクトが認識され、デバイスがインストールされ ます。

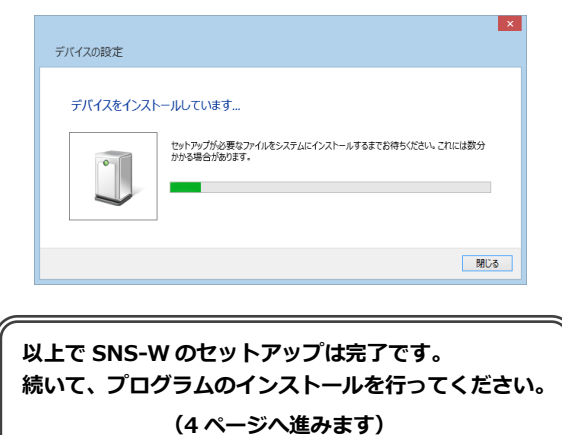

## 9 **SNS-LAN-X** のセットアップ

### **Step1** システムセットアップ

ライセンスを管理するサーバーに、USB プロテクト【SNS-LAN-X】のシステムをインストールします。 ※ サーバーの再起動が必要になる場合がありますので、ご注意ください。

- $\rm \P_{\bullet}$  弊社製品のプロテクトに限らず、<mark>サーバーに USB プ</mark> ロテクトが装着されている場合は、すべて外しておき ます。
- サーバーに「**SNS-LAN-X 用ライセンス CD**」をセッ 2. トします。

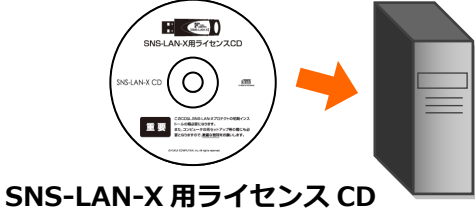

3. 「**システムセットアップ**」をクリックします。

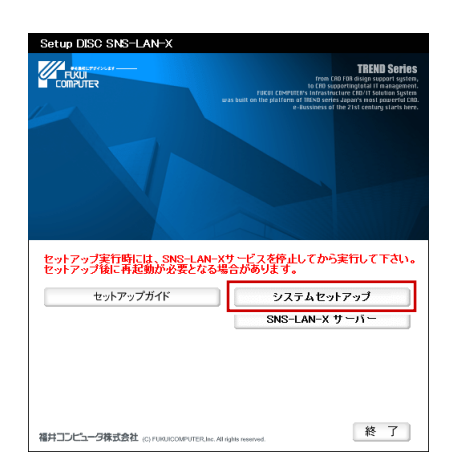

- ※ 上記画面が表示されない場合は、CD 内の 「**Install.exe**」を実行してください。
- **4** コンピューターの日時を確認し、 USB プロテクトの画 像ボタンをクリックします。

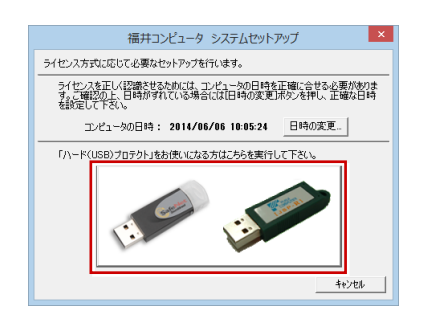

※ 日時がずれていると、ライセンスを正しく認識でき ません。「**日時の変更**」をクリックして、正確な日 時を指定してください。

5. 「**SNS- LAN-X**」をクリックします。

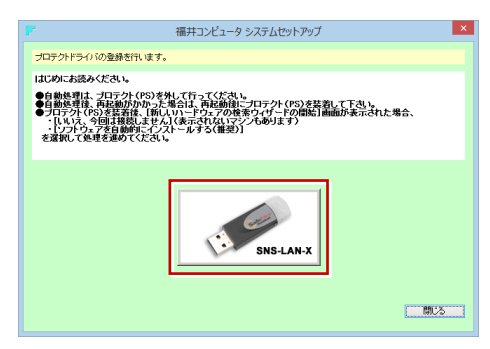

6. 全ての USB プロテクトキーをサーバーから外したら 「**はい**」をクリックします。

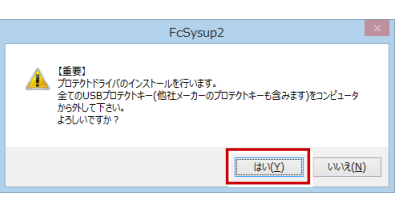

インストールが終了したら「**OK**」をクリックして、 7. 再起動を行います。

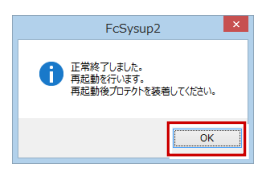

8. 再起動後、サーバーに USB プロテクトを装着します。

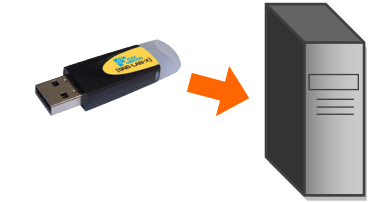

プロテクトが認識され、デバイスがインストールされ ます。

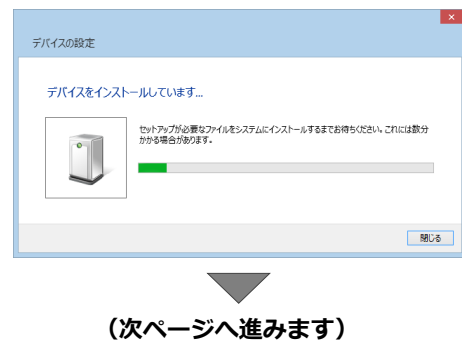

#### **Step2 SNS-LAN-X** サーバーのインストール

ライセンスを管理するサーバーに、ライセンス管理プログラムをインストールします。 ※ SNS-LAN-X サーバーの機能については、**21 ページ**を参照してください。

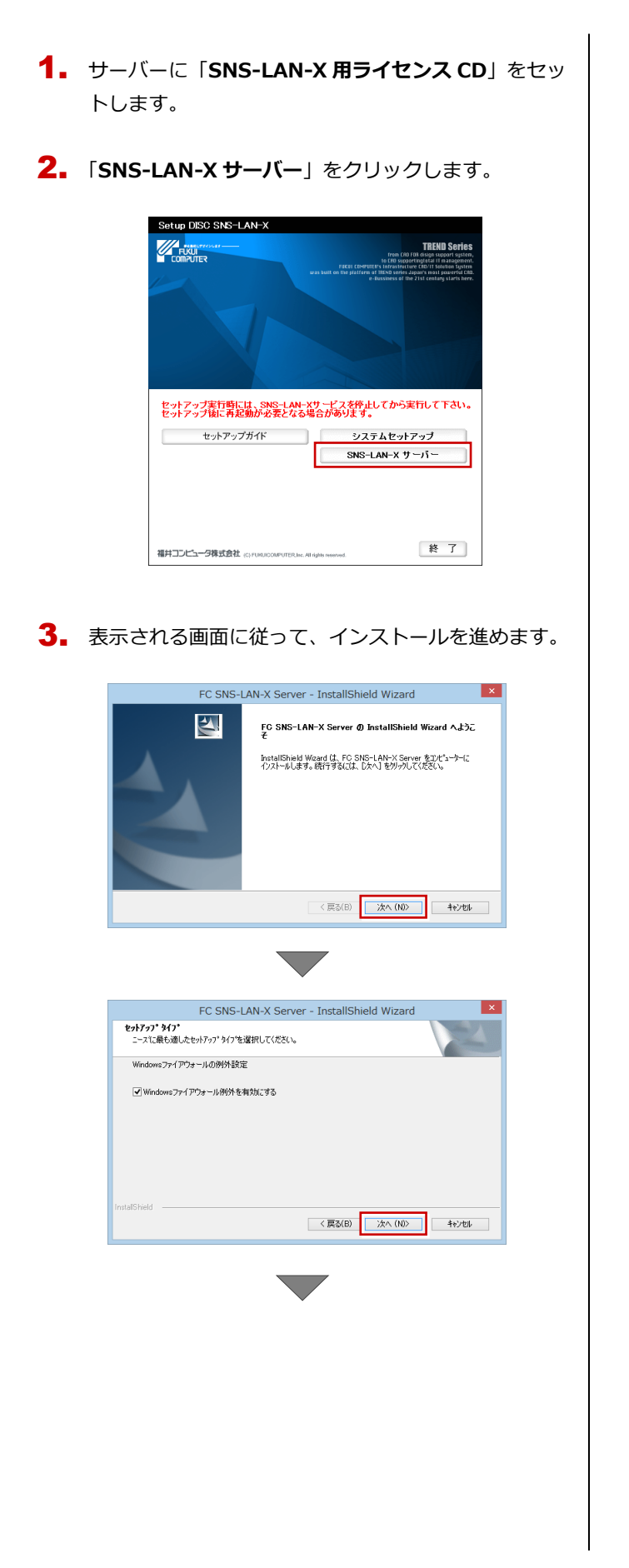

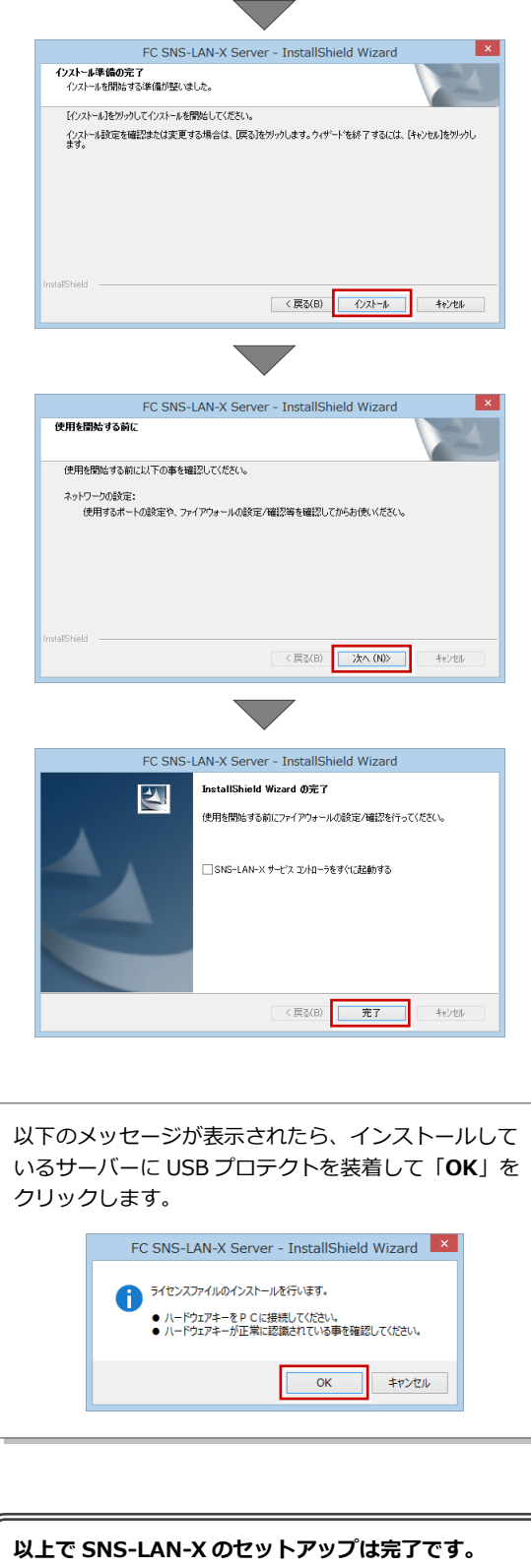

**続いて、クライアント PC でプログラムのインストール を行ってください。 (4 ページへ進みます)**

10. プログラムの起動 (USB プロテクト)

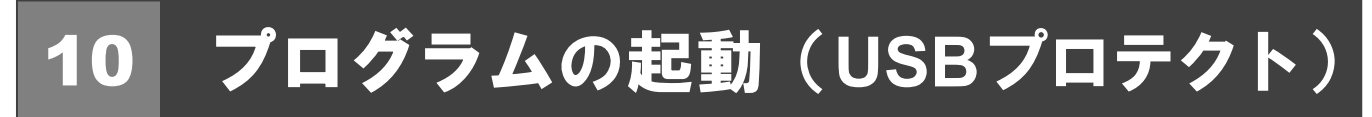

使用するプロテクトを設定して、GLOOBE を起動します。

デスクトップの GLOOBE アイコンをダブルクリック 1. します。

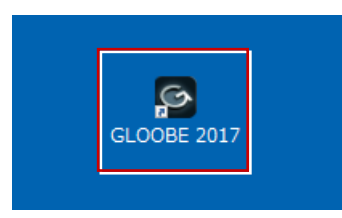

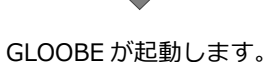

**プログラムが起動することを確認したら、FC コンシェ ルジュのユーザー登録を行ってください。 (9 ページへ進みます)**

**● 起動時にプロテクト設定画面が表示された場合は** 起動時にプロテクト設定画面が表示された場合は、コンピュー ターに装着した USB プロテクトが認識されていることを確認 して、「**SNS**」の「**USB ローカル**」を選択します。 プロテクト設定  $\overline{|\mathbf{x}|}$  $\bullet$ ネット認証  $\supset$  LAN S ○ USBローカル + LAN SNS - 「フロテクト」ター<br>- 「フロテクト」タイプを確認する<br>|購入されたプロテクトの種類は、製品パッケージに同梱された以下のいずれかの証書に記載されています。 お客様控(構成表)兼プロテクト装置保証書・ネット認証ライセンス証書 サンプル OK キャンセル サーバーに USB プロテクトを装着している場合は、「**SNS**」の 「**LAN**」を選択します。「**サーバー名**」に USB プロテクトを装

着したコンピューター名を入力して、「**TCP/IP ポート番号**」が 「**5093**」になっていることを確認します。

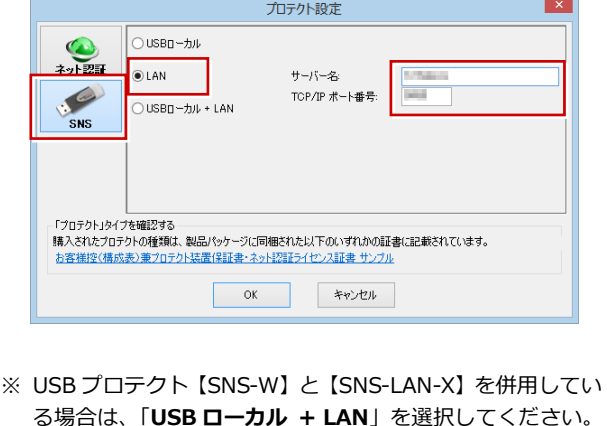

#### 補足 **SNS-LAN-X** サーバーの機能

SNS-LAN-X サーバーは、ライセンス情報の管理やサービスの開始/停止などを行うアプリケーションです。スタート画面の アプリ一覧の「**FC SNS-LAN-X Server**」より「**FC SNS-LAN-X サービスコントローラ**」を選択すると、次のような画面 が表示されます。

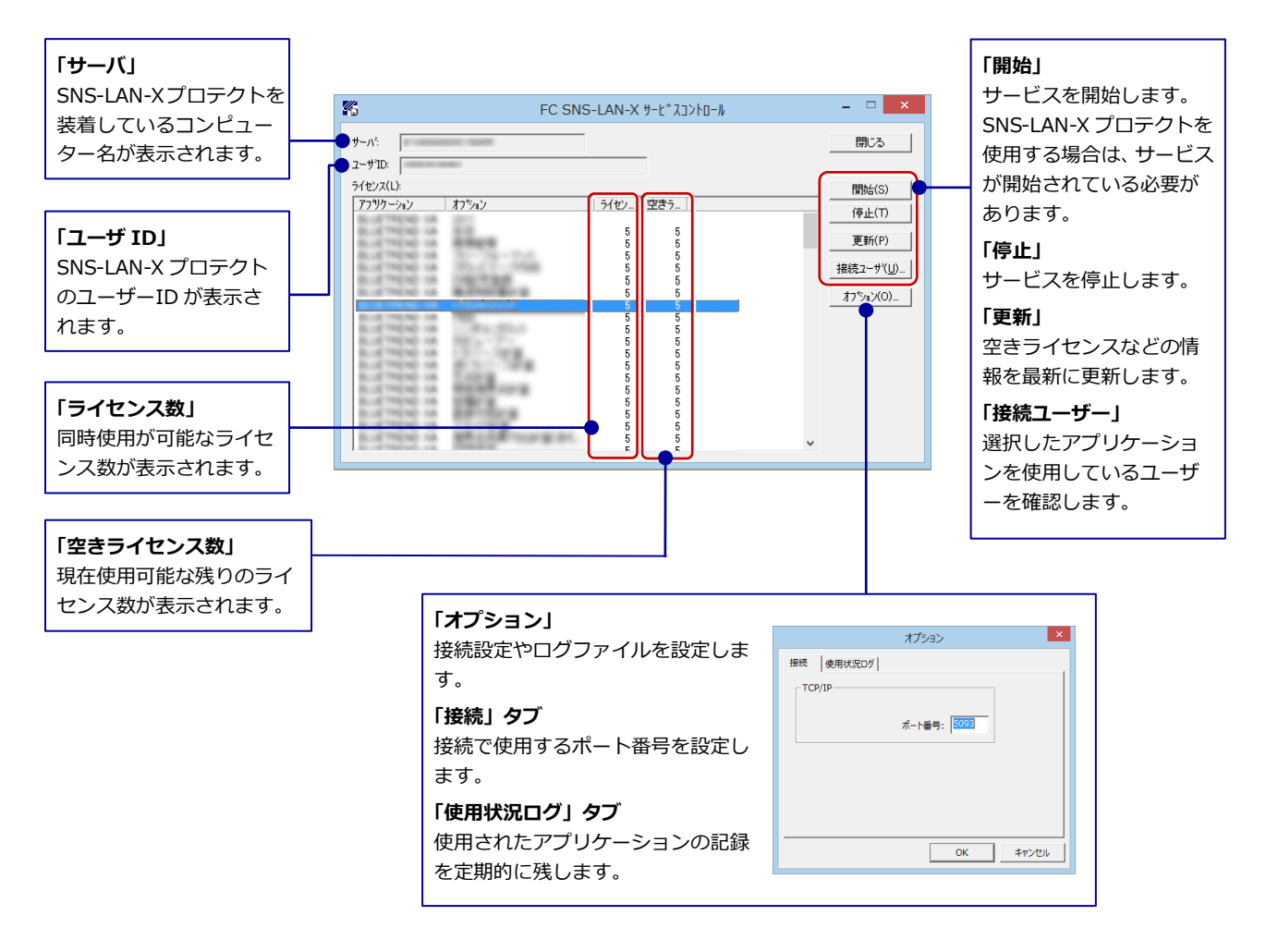

- **●**「**ポート番号**」の初期値は「**5093**」です。接続に問題がある場合のみ、変更してください。変更した場合はプロ グラム側のプロテクト設定のポート番号も合わせる必要があります。
- **●**「**使用状況ログ**」には「**何時何分の**」「**ライセンスの空き状況**」が記録されます。使用するには、
	- 1.「**ログの出力**」チェックボックスをオンにし、「**パス**」に出力先のフォルダを設定します(「**間隔**」と「**最大履歴数**」は適宜に 設定)。
	- 2.「**FC SNS-LAN-X サービスコントロール**」が表示されている状態で、ログの取得が開始されます。
	- 3.「**FC SNS-LAN-X サービスコントロール**」を閉じると、ログファイル(FcXprc.log)が保存されます。
	- 4. 再度「FC SNS-LAN-X サービスコントロール」を起動すると、前のログファイルは別ファイル(ログファイル名+日付)で 残され、新たなログの取得が開始されます。